# **ST JOSEPH'S INDIAN PRIMARY SCHOOL – STUDENT LOGIN GUIDE**

#### **Home Page**

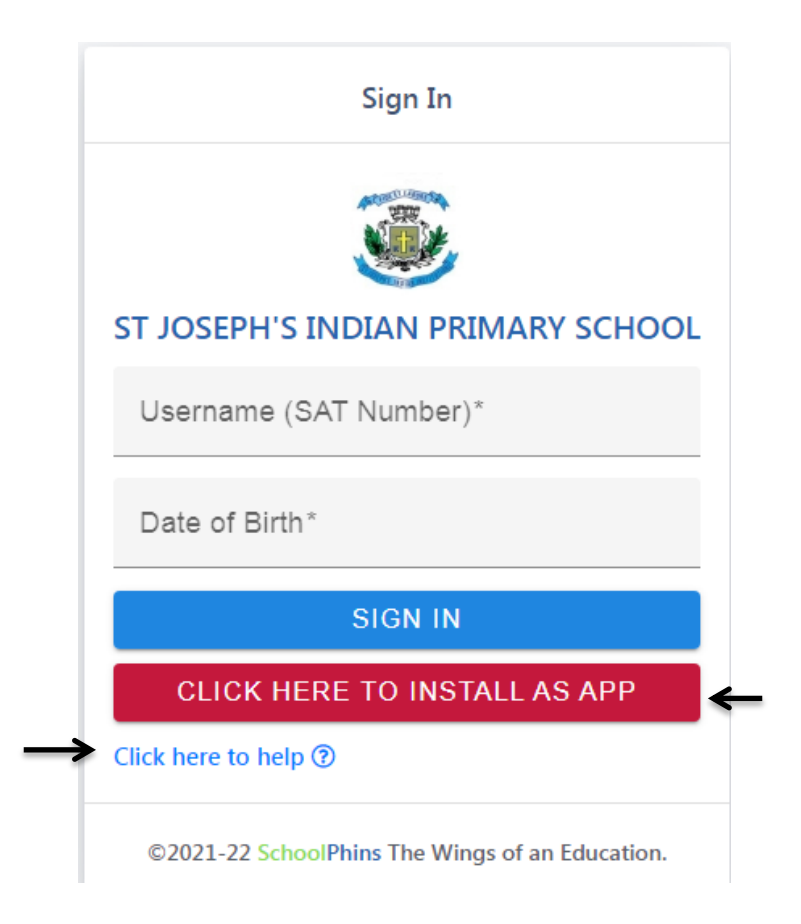

Click here to install as App Button will turn this website into application and it will be visible in your mobiles application list.

 On clicking click here to help button, you will get the entire application guide in pdf form.

- **Login Page**
- Type Username/SAT Number and Date of Birth to Login.

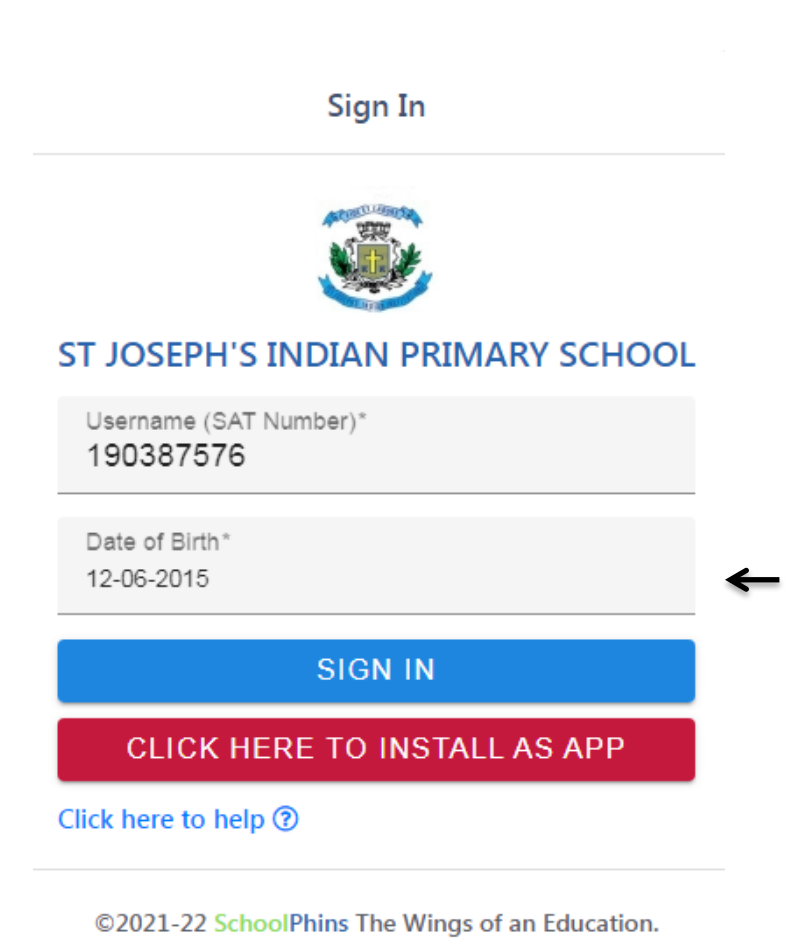

(Note: if the date of birth is not matching or if any error occurs while sign in kindly contact in the office.)

#### **Dashboard Page**

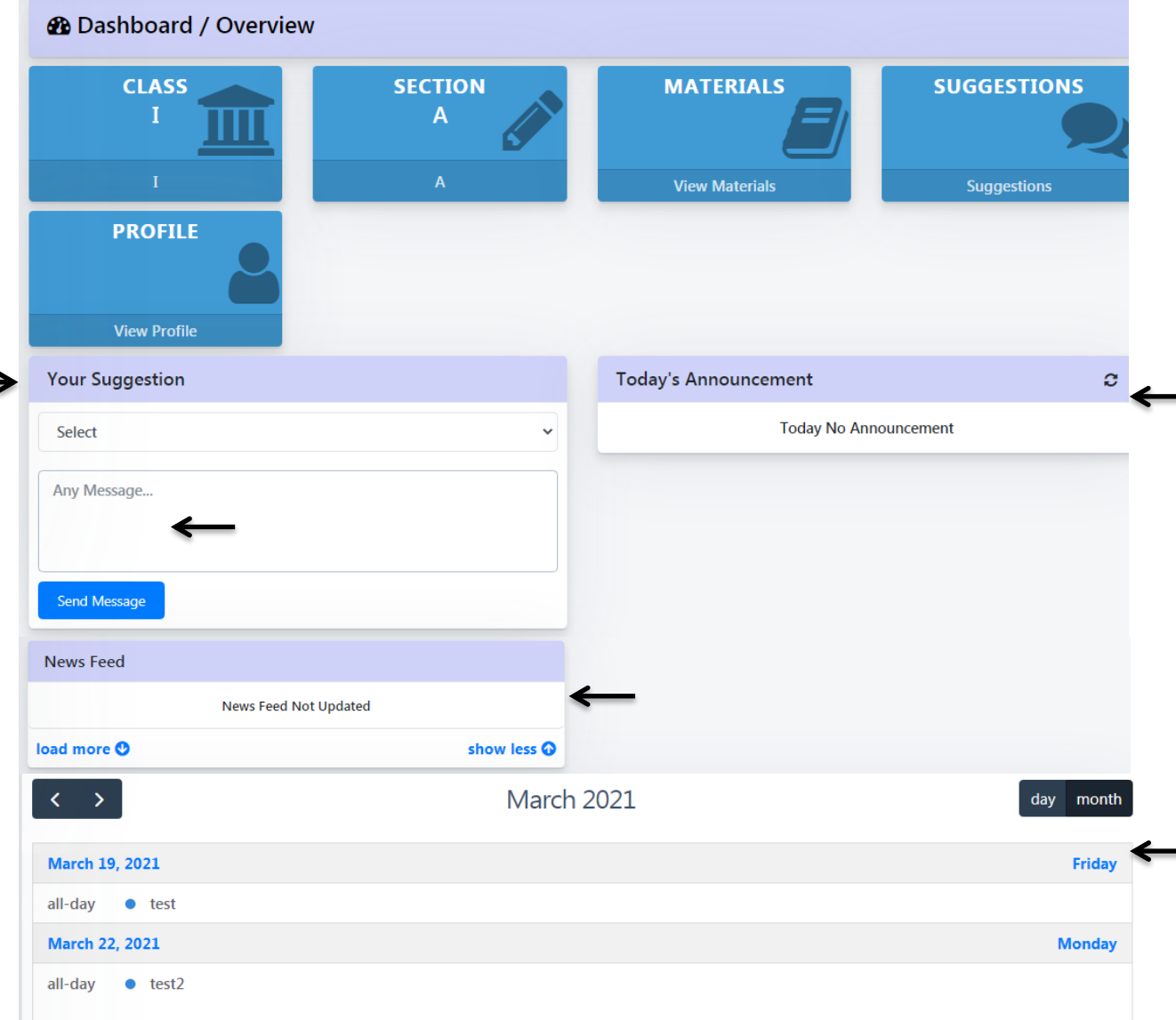

- You can send Message or Suggestion through the Your Suggestion Card.
- Select From Parent or From Student option, and type the message then click on Send Message Button to send the message.
- In News Feed Card you can get school related news.
- In Today's Announcement card you can get the Announcement.
- Current days Event/Upcoming Events shown in Event Calendar Card.

 Click on Study Material Menu. Where you can get pdf notes, e-book, question paper in Materials Sub Menu and you can get subject related videos in YouTube Sub menu.

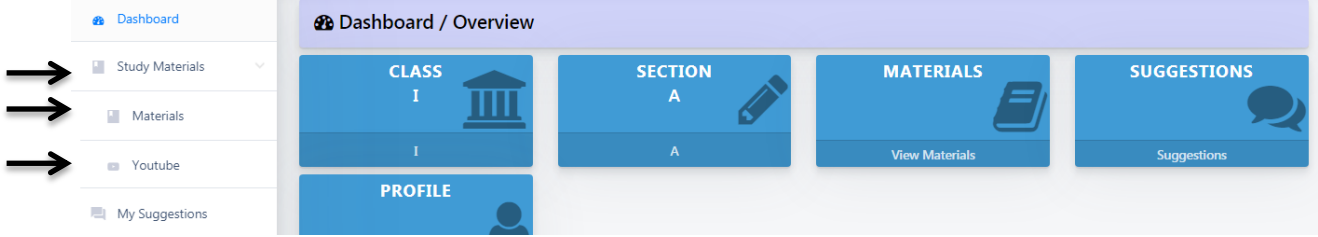

### **• Study Material Page**

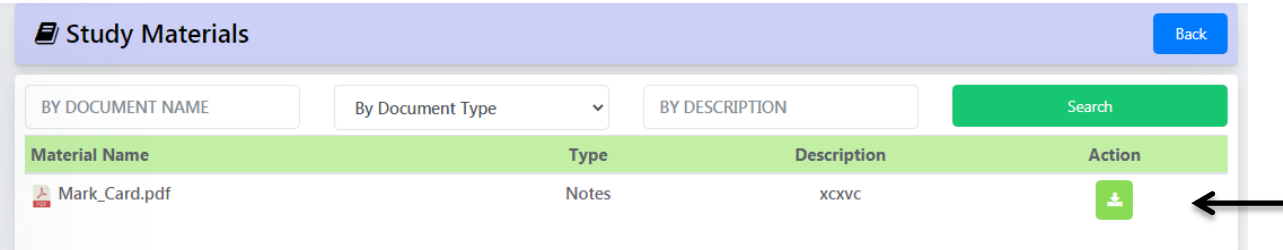

• In Action Column, You can download the notes, pdf notes, e-book, question paper with download button

#### **YouTube Page**

• In Action Column, You can watch the video with eye button.

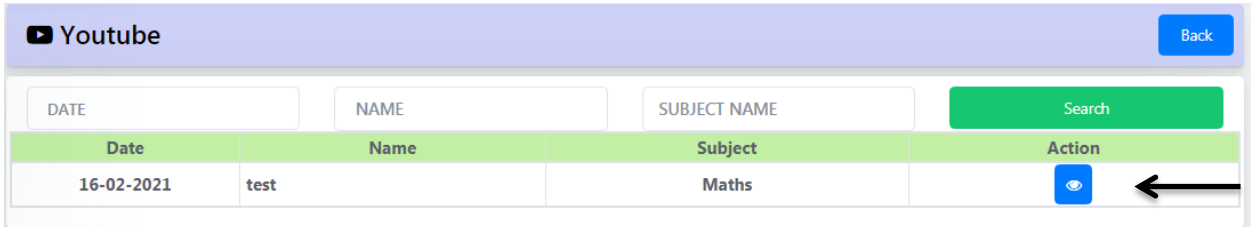

• Click on My Suggestions Menu.

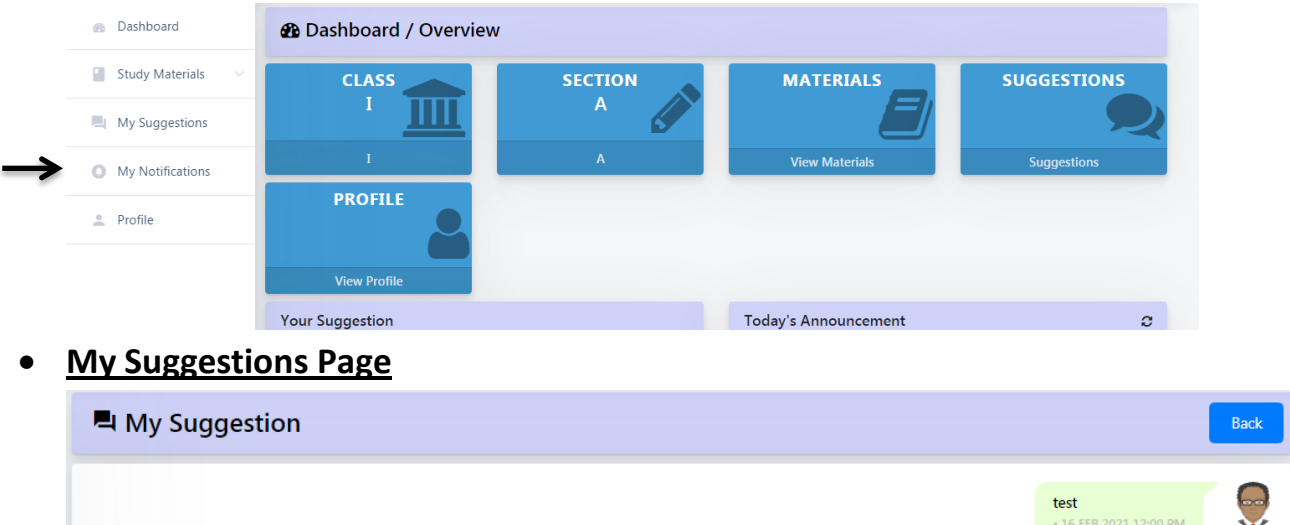

- $\vee$  Type a message **Select From**
- Here you can view the replies or message that you sent.
- Select From Parent or From Student option, and type the message. Click on Send Button to send the message.

Send

Click on Profile Menu.

**ID** 

hjhjh

16 FEB 2021 12:00 PM

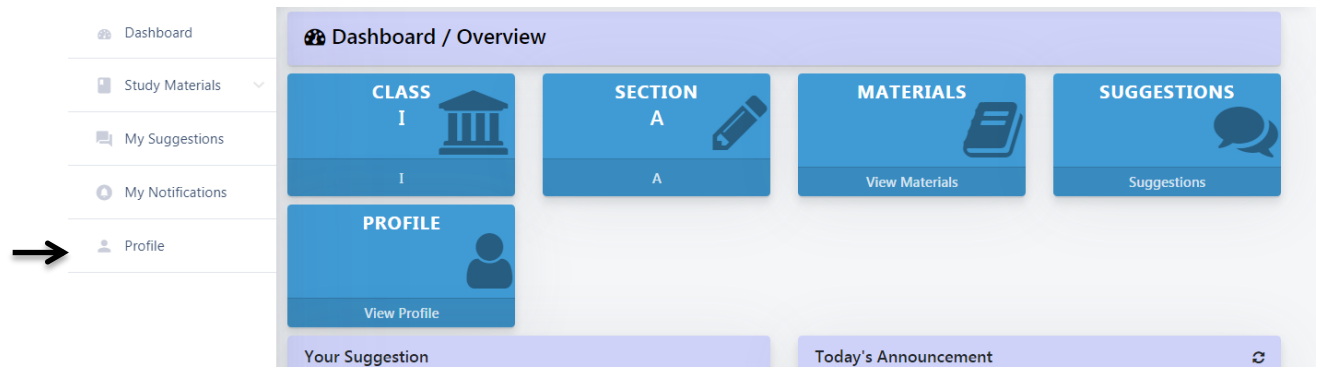

## **Profile Page**

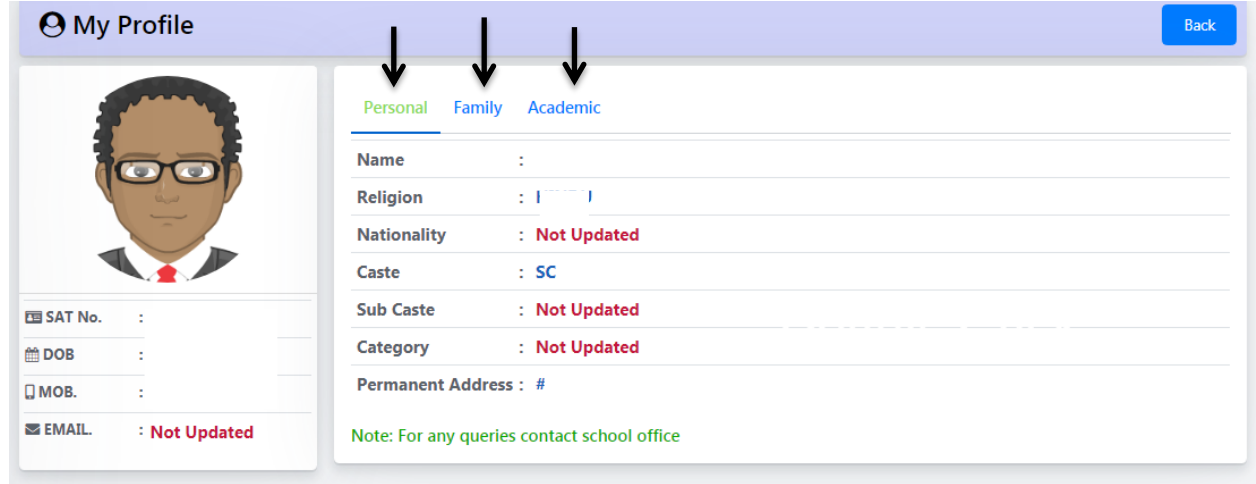

- In Personal Tab, you will get the personal Information.
- In Academic Tab, yours academic information is displayed.

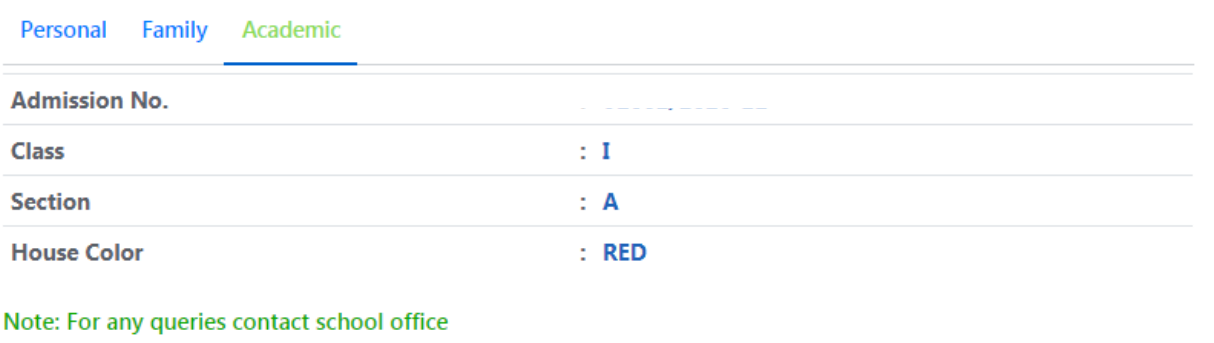